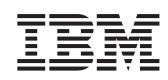

# **Netfinity Director** クィックガイド

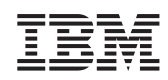

# **Netfinity Director** クィックガイド

本マニュアルに関するご意見やご感想は、次の URL からお送りください。今後の参 考にさせていただきます。

http://www.ibm.com/jp/manuals/main/mail.html

なお、日本 IBM 発行のマニュアルはインターネット経由でもご購入いただけます。 詳しくは

http://www.ibm.com/jp/manuals/ の「ご注文について」をご覧ください。

(URL は、変更になる場合があります)

原 典: CT69KNA

Netfinity Director Quick Beginnings

 $\mathbb R$  行: 日本アイ・ビー・エム株式会社

担 当: ナショナル・ランゲージ・サポート

#### 第1刷 2000.4

この文書では、平成明朝体™W3、平成明朝体™W9、平成角ゴシック体™W3、平成角ゴ シック体™W5、および平成角ゴシック体™W7を使用しています。この(書体\*)は、 (財)日本規格協会と使用契約を締結し使用しているものです。フォントとして無断 複製することは禁止されています。

注\* 平成明朝体~W3、平成明朝体~W9、平成角ゴシック体~W3、 平成角ゴシック体 W5、平成角ゴシック体 W7

#### **© Copyright International Business Machines Corporation 2000. All rights reserved.**

Translation: © Copyright IBM Japan 2000

#### 特記事項

<span id="page-4-0"></span>本書において、日本では発表されていないIBM製品(機械およびプログラム)、プロ グラミングまたはサービスについて言及または説明する場合があります。しかし、こ のことは、弊社がこのようなIBM製品、プログラミングまたはサービスを、日本で発 表する意図があることを必ずしも示すものではありません。本書で、 IBMライセン ス・プログラムまたは他のIBM製品に言及している部分があっても、このことは当該 プログラムまたは製品のみが使用可能であることを意味するものではありません。こ れらのプログラムまたは製品に代えて、IBMの知的所有権を侵害することのない機能 的に同等な他社のプログラム、製品またはサービスを使用することができます。ただ し、IBMによって明示的に指定されたものを除き、これらのプログラムまたは製品に 関連する稼働の評価および検証はお客様の責任で行っていただきます。

IBMおよび他社は、本書で説明する主題に関する特許権(特許出願を含む)商標権、 または著作権を所有している場合があります。本書は、これらの特許権、商標権、お よび著作権について、本書で明示されている場合を除き、実施権、使用権等を許諾す ることを意味するものではありません。実施権、使用権等の許諾については、下記の 宛先に、書面にてご照会ください。

〒106-0032 東京都港区六本木3丁目2-31

AP事業所

IBM World Trade Asia Corporation

Intellectual Property Law & Licensing

本プログラムのライセンス保持者で、(i) 独自に作成したプログラムとその他のプログ ラム(本プログラムを含む)との間での情報交換、および (ii) 交換された情報の相 互利用を可能にすることを目的として、本プログラムに関する情報を必要とする方 は、下記に連絡してください。

IBM Director of Licensing IBM Corporation N. Castle Drive Armonk, NY 10504-1785 U.S.A.

本プログラムに関する上記の情報は、適切な条件の下で使用することができますが、 有償の場合もあります。

#### 商標

Alert on LAN, IBM, IntelliStation, Netfinity, Netfinity Manager, Netfinity Director, ThinkPad, および Wake on LAN は IBM Corporation の商標です。

Microsoft, Windows, Windows NT, WIN32, および Windows のロゴは, Microsoft Corporation の商標または登録商標です。

Java および Java に基づくすべての商標とロゴは、Sun Microsystems, Inc. の商標で す。

Intel, Pentium, および LANDesk は米国およびその他における Intel Corporation の商 標です。

他の会社名、製品名、またはサービス名などはそれぞれの各社の商標または登録商標 です。

# 目次

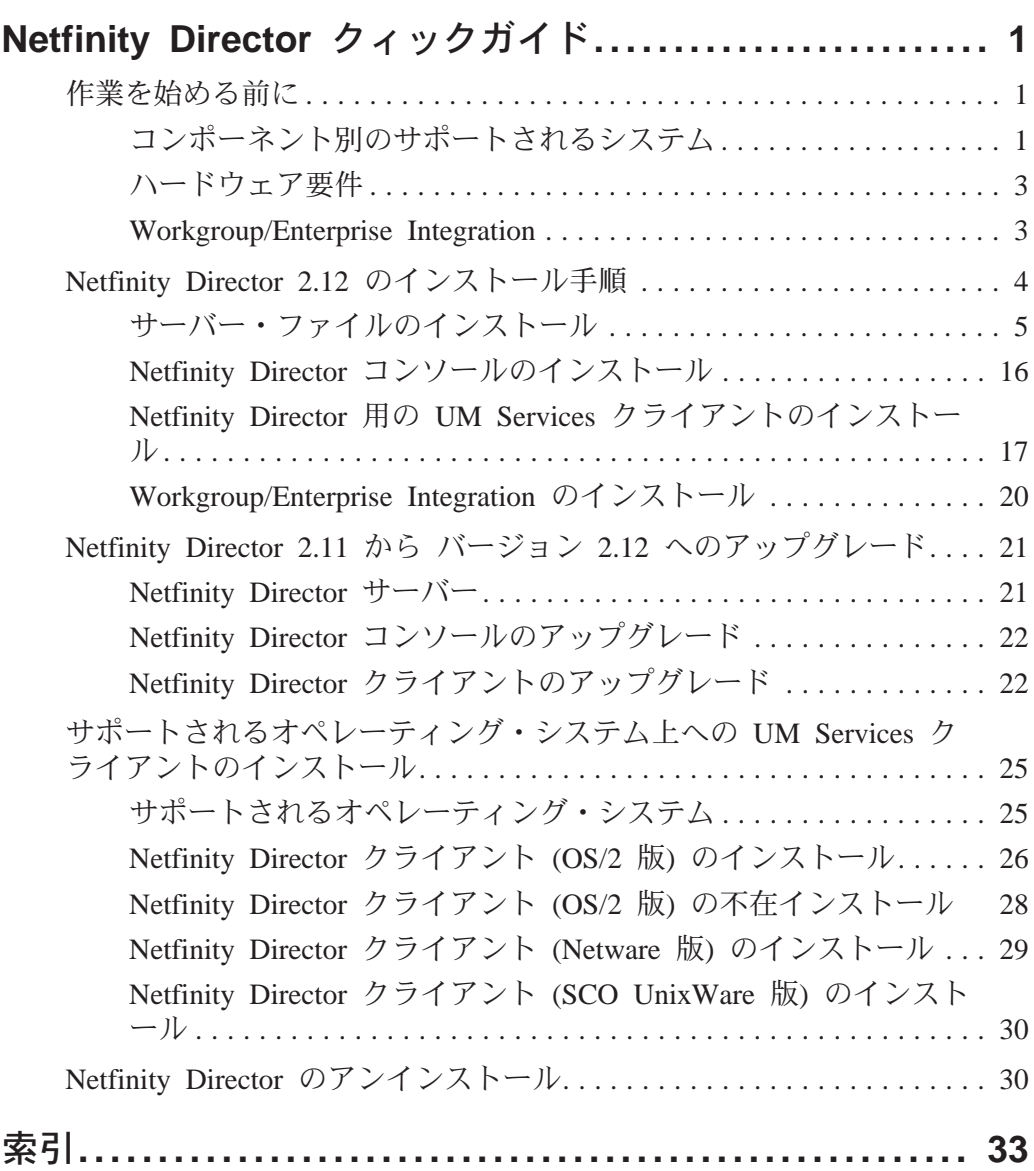

iii

# <span id="page-8-0"></span>Netfinity Director クィックガイド

「Netfinity Director クィックガイド」では、サポートされるオ ペレーティング・システム上での Netfinity Director 管理サーバ ー、コンソール、および UM Services クライアント (またはそ の両方) をインストールするためのインストール・プロセスを 順に説明します。

# 作業を始める前に

UM Services をクライアントまたはサーバーへインストールす る前に、以下の事項を考慮してください。

- コンポーネント別のサポートされるシステム
- ハードウェア要件
- Workgroup/Enterprise Integration

# コンポーネント別のサポートされるシステム

Netfinity Director 管理サーバー は、すべての Netfinity Director コンポーネントをインストールしますが、次のオペレーティン グ・システムでサポートされます。

- $\blacksquare$
- Windows 2000 -- Server  $\pm \approx \frac{1}{2}$  Advanced Server  $\blacksquare$

Netfinity Director コンソール・コンポーネントは、次のものを 含め、 Netfinity Director 管理サーバーと同じオペレーティン グ・システムをサポートします。

- <span id="page-9-0"></span>■ Windows 2000 Professional
- ¶ Windows NT Workstation 4 (Service Pack 4 Je)
- Windows 98
- Windows 95 (OEM Service Release 2 (OSR2)  $\Box \bot$ )

UM Services クライアント・コンポーネントは、次のオペレー ティング・システムでサポートされます。

- Windows 2000 -- Server または Advanced Server
- Windows 2000 Professional
- ¶ Windows NT Server 4.0 (Service Pack 4 Je)
- ¶ Windows NT Workstation 4 (Service Pack 4 Je)
- Windows 98
- ¶ Windows 95 (OEM Service Release 2 (OSR2) Je)
- 注: UM Services クライアント・コンポーネントは、メインの インストール・プログラムにより、上記に挙げたオペレー ティング・システムヘインストールされます。UM Services クライアントは、この他に、以下のオペレーティング・シ ステムでもサポートされます。これらについては、25ペー ジの『サポートされるオペレーティング・システム上への UM Services クライアントのインストール』を参照してく ださい。
	- $\blacksquare$  OS/2 4.0 (SP5)
	- OS/2 Warp Server for e-business
	- Novell NetWare 4.x (SP5 あるいはそれ以降)
	- Novell NetWare 5.x
	- SCO UnixWare 7.1 あるいはそれ以降

# <span id="page-10-0"></span>ハードウェア要件

Netfinity Director 管理サーバーおよびコンソールには、次のハ ードウェア、メモリー、およびディスク容量が必要です。

- Pentium クラス・プロセッサー、300 MHz 以上 **The State**
- RAM 64 MB **Contract**
- 仮想記憶 348 MB
- 空きディスク・スペース 300 MB
- TCP/IP プロトコルをサポートするネットワーク・アダプタ ー。(管理コンソールと管理サーバーの間での通信で必要で す。) このアダプターは、管理する UMS システムとの通 信にどのプロトコルが必要であるかによって、NetBIOS、 IPX、または SNA もサポートする必要があります。

Windows オペレーティング・システム内の Netfinity Director 用の UM Services クライアントには、次のハードウェア、メモ リー、およびディスク容量が必要です。

■ IBM Netfinity Server, IBM Desktop, IBM IntelliStation, ま たは IBM ThinkPad。

注: UM Service クライアント・システムは、SMBIOS バー ジョン 2.0 以上をサポートする必要があります。

- Intel Pentium 200 MHz 以上のプロセッサー。
- クライアント・システム上に 75 MB の空きディスク・ス ペース。
- 最小限 32 MB の RAM (ランダム・アクセス・メモリ)  $-$ ).

#### **Workgroup/Enterprise Integration**

Netfinity Director がインストールされていると、UM Services を、サポートされるシステム管理コンソール・アプリケーショ ンのための統合システム管理ソリューションとしてインストー ルすることができます。統合に適切な環境については、

1. Netfinity Director ク<br>ツクガイド

 $\blacktriangle$ 

Netfinity Director with UM Services CD-ROM に含まれている UM Services インストールおよびユーザーズ・ガイド に記載さ れています。

# <span id="page-11-0"></span>Netfinity Director 2.12 のインストール手順

Netfinity Director コンポーネント (サポートされる Microsoft Windows オペレーティング・システム用のサーバー、コンソー ル、およびクライアント)をインストールするには、次のステ ップで行います。

- 1. インストールしようとするマシンの CD-ROM ドライブに Netfinity Director with UM Services CD-ROM 挿入します。
- 2. 「スタート」→「ファイル名を指定して実行」をクリックし ます。
- 3. 「名前:」フィールドに、X:\win32\install\Ibmsetup.exe と入力します。

X は CD-ROM ドライブの場所です。

4. 「ようこそ」ウィンドウをクリックして、ライセンス契約を 受諾します。

「コンポーネントの選択」ウィンドウがオープンします。

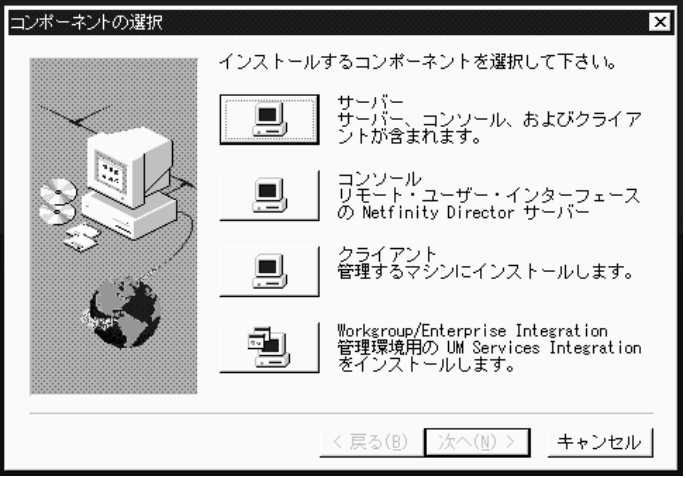

<span id="page-12-0"></span>「コンポーネントの選択」ウィンドウには、4 つのインストー ル選択項目があります。

サーバー

サーバー、コンソール、およびクライアントのファイル をインストールします。

コンソール

Netfinity Director サーバーのリモート・ユーザー・イン ターフェースをインストールします。

#### クライアント

Microsoft オペレーティング・システムへのみクライア ント・ファイルをインストールします。管理下にあるそ の他のオペレーティング・システム環境用については、 25ページの『サポートされるオペレーティング・システ ム上への UM Services クライアントのインストール』 を参照してください。

#### **Workgroup/Enterprise Integration**

管理環境の UM Services Integration をインストールし ます。 詳しい情報については、UM Services インスト ールおよびユーザーズ・ガイドを参照してください。

# サーバー・ファイルのインストール

「コンポーネントの選択」ウィンドウから「サーバー」を選択 すると、サーバー、クライアント、およびコンソールのファイ ルをインストールします。次のステップを実行してください。

1. 「コンポーネントの選択」ウィンドウから「サーバー」ボ タンをクリックします。

「UM Services クライアントの構成」ウィンドウがオー プンします。

<span id="page-13-0"></span>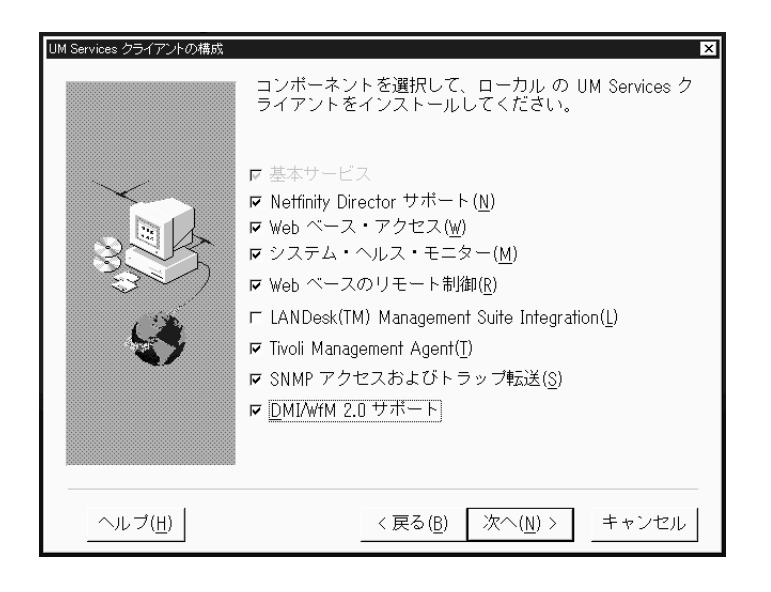

クライアント・システムにインストールしたい任意のコン ポーネントの横のチェック・ボックスにチェックを付けま す。

注: デフォルトで、リストの最初のコンポーネントの「基 本サービス」が選択されており、選択解除はできませ ん。基本サービスは、Java Virtual Machine (VM), Common Information Model (CIM)リポジトリ ー、およびハードウェア・インベントリー・データを 収集するための基本的なツールをインストールしま す。基本サービスが提供するインベントリー情報は、 Microsoft WBEMTEST などの CIM ブラウザーで表示 できます。基本サービスは、すべての Netfinity Director 管理下にある UM Services クライアントにイ ンストールする必要があります。

次のオプション・コンポーネントが提供されています。デ フォルトで選択されているコンポーネントには、その旨が 示されています。

1. Netfinity Director ク<br>ックガイド  $\blacktriangle$ 

#### <span id="page-14-0"></span>Web ベース・アクセス (デフォルト)

Webベース・アクセスは、クライアント・システム を管理し、CIM ベースのインベントリー・データ を表示するための、使いやすい Java ベース・ツー ルを提供します。 Web ベース・アクセスをインス トールすると、HyperText Transport Protocol (HTTP) デーモンがインストールされ、インストー ル時にはユーザー名とパスワードを入力しなければ なりません。ユーザー名とパスワードは、HTTP デ ーモンへのアクセスを制限するために使用します。 クライアント・システムにインストールされている Web ベース・アクセスを使用すると、サポートさ れている Web ブラウザーを搭載しているコンピュ ーターであれば、どのリモート・コンピューターか らでもクライアントを管理できます。リモート・シ ステムで必要なソフトウェアは、Web ブラウザー だけです。

#### システム・ヘルス・モニター (デフォルト)

システム・ヘルス・モニターは、使用可能ディス ク・スペース、SMART ドライブ・アラート、シス テムの温度、ファンの機能、電源機構の電圧、シス テム・カバー取り外しの状態などの、重大なシステ ム機能のアクティブ・モニターを行います (選択さ れた、管理下にあるシステムのハードウェア・オプ ションによって異なります)。システム・ヘルス・ モニターを使用すると、システム障害が発生する前 に、システムの問題を早期に検出できます。 シス テム管理者は、CIM イベント、SNMP トラップ (SNMP トラップは、SNMP アクセスとトラップ転 送も選択されている場合にのみ使用可能です)、ま たは SMS ステータス・メッセージ (Microsoft SMS 2.0 のみ) によってシステム問題の通知を受け ます。 重大な問題が起こった場合には、この他に クライアント・システムのディスプレイにポップア ップ・メッセージが表示されます。

#### Web ベースのリモート制御

Web ベースのリモート制御を使用すると、Web ブ ラウザーまたは MMC コンソールを使用するリモ

<span id="page-15-0"></span>ート・システム管理者が、クライアント・システム のデスクトップを制御できるようになり、システム 問題の診断とシステムのトラブルシューティングを 実行する際の管理者の能力が拡大します。

注: Web ベースのリモート制御コンポーネントを インストールするには、Web ベース・アクセ ス・コンポーネントをインストールする必要が あります。

#### **LANDesk Management Suite Integration**

LANDesk Management Suite Integration は、クライ アント・システムに Intel コモン・ベース・エージ ェントをインストールします。これによって、シス テム管理者が、UM Services を LANDesk Management Suite と併用できます。

#### **Tivoli Management Agent**

Tivoli Management Agent は、クライアント・シス テムを Tivoli Enterprise システム管理プラットフォ ームによって管理できるようにするサポートを、そ のクライアント・システムにインストールします。

#### SNMP アクセスおよびトラップ転送

この機能によって、Simple Network Management Protocol (SNMP) を使するシステムから CIM 情報 にアクセスできます。システム・ヘルス・モニター が使用可能な場合、このオプションは、CIM イベ ントを SNMP トラップとして転送するシステム・ ヘルス・モニターも使用可能にします。このコンポ ーネントでは、エンドポイントに SNMP サービス (オペレーティング・システムによって提供されま す)をインストールしている必要があります。 SNMP サービスがインストールされていない場合、 システムは、オペレーティング・システム・インス トール・メディアを挿入して、UM Services のイン ストール時に SNMP をインストールするようにプ ロンプトで指示します。

#### DMI サポート

このコンポーネントを選択すると、DMI (Desktop

Management Interface) 2.0 に準拠する Service Provider がインストールされます。この機能は、使 用可能にされると、管理下にあるシステム CIM デ ータおよびイベントを DMI にマップします。

- <span id="page-16-0"></span>2. インストールしたいコンポーネントを選択したら、「次 へ」をクリックして、次に進みます。 これ以降のステップは、「UM Services クライアントの構 成」メニューでの選択により異なります。
- 3. 「UM Services クライアントの構成」メニューで「DMI サ ポート」を選択した場合、「DMI プラットフォーム」ウィ ンドウがオープンします。

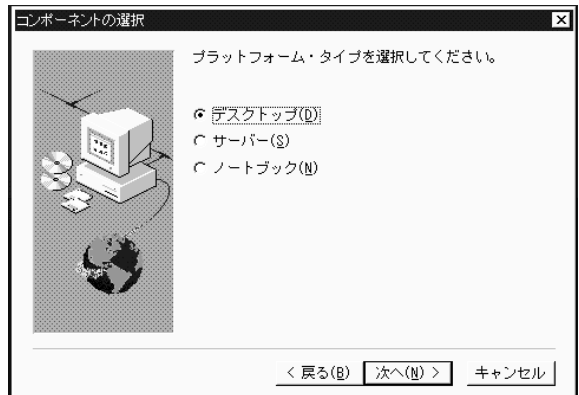

DMI サポートのインストール先にしたいプラットフォーム の種類を選択します。「次へ」をクリックして、作業を続 けます。

4. 「ユーザー ID」ウィンドウがオープンします。このウィン ドウを使用して、クライアント・システムのユーザー ID とパスワードを設定し、クライアントにアクセスするのに 使用する TCP/IP ポートを指定します。必ず、クライアン ト・システムの固有のユーザー ID とパスワードを指定し てください。 UM Services コンソールを使ってこのシステ ムを管理するには、最初に有効なユーザー ID とパスワー ドを指定しないと、システムにアクセスできません。「**ユ** 

Netfinity Director ク<br>、ックガイド

 $\blacktriangle$ 

<span id="page-17-0"></span>ーザー ID」 フィールドにユーザー ID を入力します。 そ の後で、「パスワード」フィールドにパスワードを入力 し、「パスワードの確認」フィールドに再度パスワードを 入力します。

注: ユーザー ID およびパスワードは大文字小文字の区別 があります。

この後、UM Services コンソールにアクセスするのに使用 する TCP/IP ポートを選択します。デフォルトのポートは 411 です。このポートが使用可能でない場合、ポート番号 6411、6500、6600、または 6611 が選択できます。選択し たポートを他のアプリケーションが使用していないことを 確認してください。「次へ」をクリックして、作業を続け ます。

- 5. 「UM Services クライアントの構成」メニューから 「SNMPアクセスおよびトラップ転送」を選択した場合、 Netfinity Director は SNMP インストールの照会プロンプ トを表示します。
	- SNMP ネットワーク・サービスをインストールせずに Netfinity Director のインストールを続ける場合は、 「いいえ」をクリックします。
	- サーバーへ SNMP ネットワーク・サービスをインスト ールする場合は、「はい」をクリックします。「SNMP のインストール」ウィンドウと「ネットワーク」ウィ ンドウがオープンします。SNMP のインストール手順 に従ってください。Windows オペレーティング・シス テムが再起動するようプロンプトを出してきたら、 「いいえ」をクリックします。「SNMP のインストー ル」ウィンドウで、「次へ」をクリックして、Nefinity Director のインストール・プログラムに戻ります。
- 6. システムは、「スタート」メニューに Netfinity Director ア イコンを追加したいか尋ねてきます。「スタート」メニュ ーにアイコンを追加したいかどうかに応じて、「はい」ま たは「いいえ」をクリックします。

「サーバー・ライセンス・キー」ウィンドウがオープンし ます。

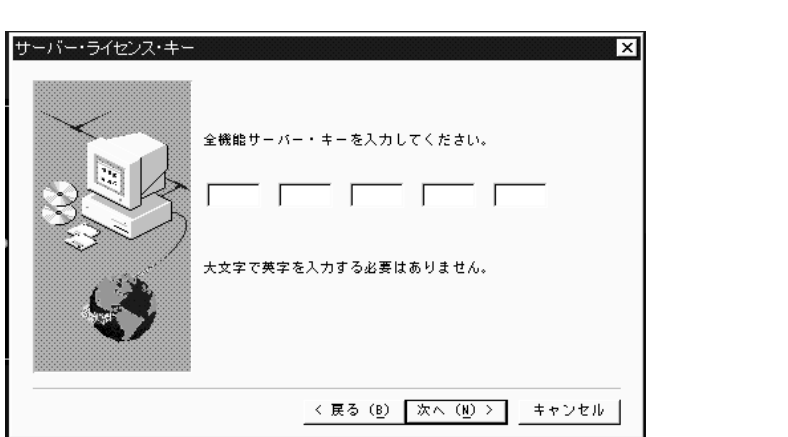

- 7. 提供されているライセンス・キーを入力します。ライセン ス・キーには大文字小文字の区別はありません。
- 8. 「次へ」をクリックします。 Netfinity Director ファイルの場所の入力を求める「インス トール先の選択」ウィンドウがオープンします。
- 9. 「次へ」をクリックして、デフォルト・ディレクトリー (C:¥Program Files¥IBM¥Director¥) を受け入れるか、 「参照」をクリックして、別のディレクトリーを選択しま す。

「インストール先の選択」ウィンドウが再度オープンしま す。 今回は、ソフトウェア配布パッケージ作成ディレクト リー用のディレクトリーを指定する必要があります。

10. 「次へ」をクリックしてデフォルトのディレクトリー (C:¥Program Files¥IBM¥Director¥SwDistPk) を受け入 れるか、「参照」をクリックして別のディレクトリーを選 択します。 ソフトウェア配布パッケージ・ディレクトリーを作成する と、もう一度「インストール先の選択」ウィンドウがオー プンします。このディレクトリーは、このシステムにイン

ストールされているソフトウェア配布パッケージの場所に なります。

Netfinity Director<br>Netfinity Director

 $\mathbf{v}$  $\blacktriangle$ 

- <span id="page-19-0"></span>11. 「次へ」をクリックしてデフォルトのディレクトリー (C:¥Program Files¥IBM¥Director¥SwDistPk) を受け入 れるか、「参照」をクリックして別のディレクトリーを選 択します。
- 12. システムは、リモート制御用のファイルをインストールし たいか尋ねてきます。「はい」または「いいえ」を選択し ます。
- 13. システムは、TMR ゲートウェイ用のファイルをインスト ールしたいか尋ねてきます。「はい」または「いいえ」を 選択します。
	- ネットワークに Tivoli 管理エージェント・ソフトウェ アがインストールされている場合は、「はい」を選択 します。 エージェントが TMR ゲートウェイを通じて Netfinity Director を検出すると、Netfinity Director は、UM Services の Netfinity Director コンポーネント をダウンロードします。
		- 注: このプロセスでは、完全な UM Services パッケー ジはインストールされません。このオプションを 選択した場合、UM Services は別個にインストー ルする必要があります。
	- Netfinity Director と UM Services のインストール・プ ロセスを進めるには、「いいえ」を選択します。

システムが必要なファイルのインストールを開始します。 すると、「アカウント情報」ウィンドウがオープンしま す。

<span id="page-20-0"></span>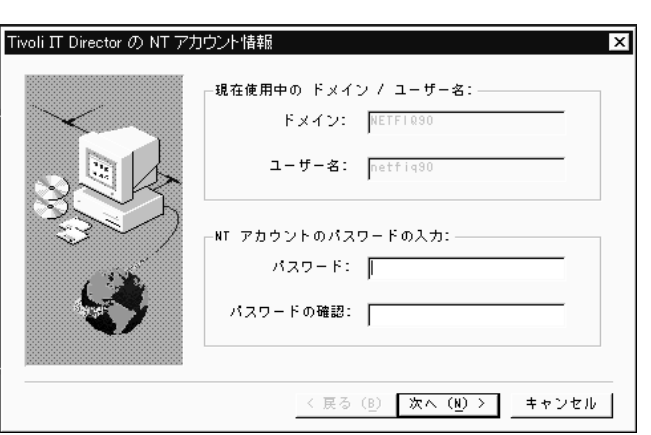

使用しているマシンのドメインとユーザー名が表示されま す。

- 14. 「パスワード」フィールドにアカウント・パスワードを入 力し、「パスワードの確認」フィールドに再度そのパスワ ードを入力します。
- 15. 「次へ」をクリックして、作業を続けます。 「Director データベース構成」ウィンドウがオープンしま す。

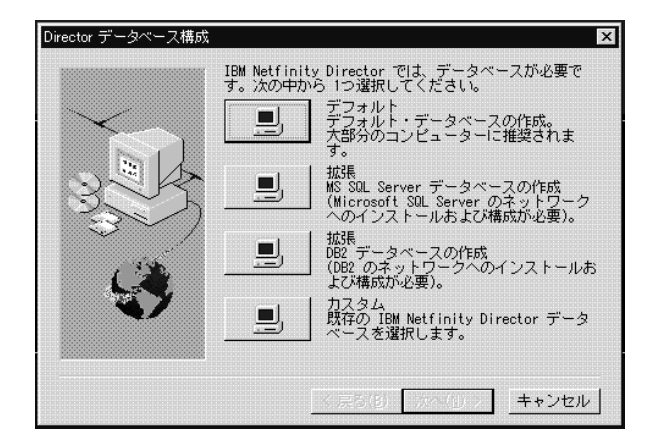

16. インストール用の該当データベースの構のボタンを選択し ます。

1. Netfinity Director<br>・・・クガイド

 $\mathbf{v}$  $\blacktriangle$ 

#### <span id="page-21-0"></span>デフォルト

- デフォルト・データベースを作成します。このオプ ションはほとんどのユーザーにお勧めできます。
- 拡張 (MS SQL)
	- これを選択すると、MS SOL サーバー・データベ ースが作成されます。 Microsoft SOL サーバー・ データベースをインストールし、ネットワーク用に 構成する必要があります。

#### 拡張 (DB2)

これを選択すると、DB2 データベースが作成され ます。 DB2 をインストールし、ネットワークで構 成する必要があります。

#### カスタム

既存の IBM Netfinity Director データベースを選択 してください。

注:すでにデータベースをインストールしている場合、そ のシステムでそのデータベースが使用できます。

「ネットワーク・ドライバー構成」ウィンドウがオープン します。

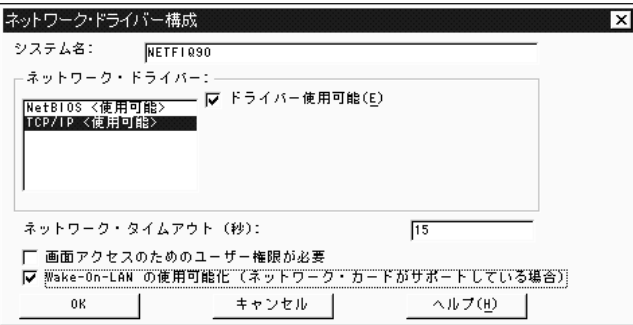

このウィンドウは、Netfinity Director サーバーのネットワ ーク・トランスポート・オプションを定義します。 ここで のオプションは次のとおりです。

■ システム名 - Netfinity Directorサーバーの名前。

■ ネットワーク・ドライバー - このボックスには、シス テム・プロトコル・リストに定義されている全ネット ワーク・トランスポート・プロトコルがリストされま す。それぞれ「使用可能」または「使用不可」として 表示されます。 Netfinity Director 用にネットワーク・ トランスポートを使用可能にするには、ドライバー名 をクリックし、「ドライバー使用可能」ボックスをク リックします。

- ネットワーク・アドレス (NetBIOS のみ) これは NetBIOS ネットワーク名です。
- ネットワーク・タイムアウト (秒) 15 秒がデフォル トのタイムアウトです。
- ウィンドウ・アクセスのためのユーザー権限が必要 -このボックスには、ユーザーがそのシステムへのリモ ート・アクセスを制御できるようにしたい場合にチェ ックします。
- Wake On LAN の使用可能化 このボックスには、 ネットワーク・カードが Wake On LAN をサポートす る場合にチェックします。
- 17. 「ネットワーク・ドライバー」リストからドライバーを選 択し、「ドライバー使用可能」チェック・ボックスにチェ ックして、該当のネットワーク·ドライバーを使用可能に します。
- 18. 必要ならネットワーク・タイムアウトを変更できます。
- 19. クライアント・ユーザーに対し、そのマシンへのシステム 管理者によるリモート制御アクセスを拒否する権限を与え たい場合は、「ウィンドウ・アクセスのためのユーザー権 限が必要」チェック・ボックスを選択します。このオプシ ョンにより、ユーザーは、自分のマシンにアクセスする人 を制御することができます。
- 20. サーバーに Wake On LAN 機能がある場合は、「Wake On LAN の使用可能化」チェック・ボックスを選択しま す。

Netfinity Director<br>Netfinity Director

 $\mathcal{L}$  $\blacktriangle$ 

- <span id="page-23-0"></span>21. 「OK」を選択して作業を続けます。インストールが完了す ると、「セットアップの完了」ウィンドウがオープンしま す。
- 22. 直ちにコンピューターを再始動するか、後で再始動しま す。「直ちにコンピュータを再起動します」を選択した場 合、システムはシャットダウンし、即時に再始動します。 「後でコンピュータを再起動します」を選択した場合、イ ンストール・プログラムはクローズします。ただし、 Netfinity Director の使用を開始するには、再始動して、シ ステムにログインする必要があります。

# Netfinity Director コンソールのインストール

「コンポーネントの選択」ウィンドウから「コンソール」ボタ ンを選択して、コンソール・ファイルだけをインストールしま す。次のステップを実行してください。

- 1. 「コンソール」を選択します。 「インストール先の選択」ウィンドウがオープンします。
- 2. 「次へ」をクリックして、デフォルト・ディレクトリー (C:¥Proaram Files¥IBM¥Director¥) を受け入れるか、「参 照」をクリックして、別のディレクトリーを選択します。 システムに必要なファイルがインストールされます。「セッ トアップの完了」ウィンドウがオープンします。
- 3. 直ちにコンピューターを再始動するか、後で再始動します。 「直ちにコンピュータを再始動する」を選択した場合、シス テムはシャットダウンし、即時に再始動します。「後でコン ピュータを再始動する」を選択した場合、インストール・プ ログラムはクローズします。ただし、Netfinity Director の使 用を開始するには、再始動して、システムにログインする必 要があります。
- 4. 「終了」をクリックする。

# <span id="page-24-0"></span>Netfinity Director 用の UM Services クライアントの インストール

「コンポーネントの選択」ウィンドウから「クライアント」ボ タンを選択して、クライアント・ファイルだけをインストール します。次のステップを実行してください。

1. 「クライアント」を選択します。

「UM Services クライアントの構成」ウィンドウがオー プンします。

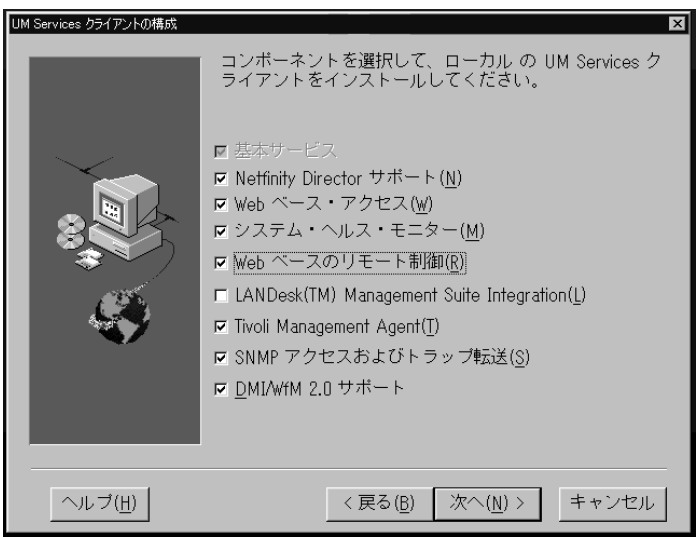

2. クライアント・システムにインストールしたい任意のコン ポーネントの横のチェック・ボックスにチェックを付けま す。Netfinity Director サポート以外のコンポーネントにつ いてはすべて 5ページの『サーバー・ファイルのインスト ール』で説明します。これらのコンポーネントの説明につ いては、6~8ページを参照してください。

Netfinity Director サポートは、クライアントのインストー ルの場合のみの追加構成オプションです。 IBM Netfinity Director は、拡張 Intel プロセッサー・ベースのワークグ ループ・ハードウェア・マネージャーで、集中クライアン トおよびグループ管理コンソールとサーバー・サービスを 備えています。この機能を選択すると、システムに

<span id="page-25-0"></span>Netfinity Director クライアントをインストールすることに より、Netfinity Director 環境でそのシステムを管理できる ようになります。

- 3. 「次へ」をクリックして、作業を続けます。 「インストール先の選択」ウィンドウがオープンします。
- 4. 「次へ」をクリックしてデフォルトのディレクトリー (C:¥Proaram Files¥IBM¥UMS¥) を受け入れるか、「参 照」をクリックして別のディレクトリーを選択します。
- 5. 「UM Services クライアントの構成」メニューで「DMI サ ポート」を選択した場合、「DMI プラットフォーム」ウィ ンドウがオープンします。

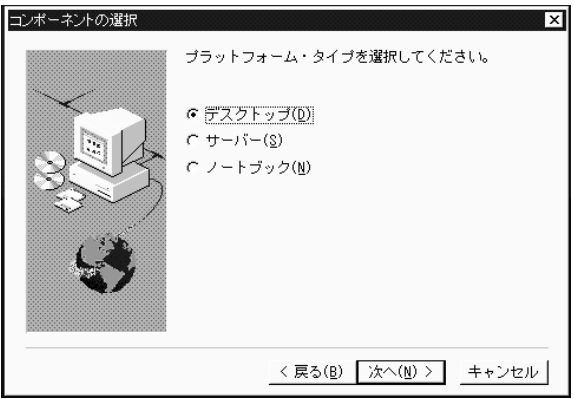

DMI サポートのインストール先にしたいプラットフォーム の種類を選択します。「次へ」をクリックして、作業を続 けます。

「ユーザー ID」ウィンドウがオープンします。

6. このウィンドウを使用して、クライアント・システムのユ ーザー ID とパスワードを設定し、クライアントにアクセ スするのに使用する TCP/IP ポートを指定します。必ず、 クライアント・システムの固有のユーザー ID とパスワー ドを指定してください。 UM Services コンソールを使って このシステムを管理するには、最初に有効なユーザー ID とパスワードを指定しないと、システムにアクセスできま

せん。「ユーザー ID」フィールドにユーザー ID を入力 します。その後で、「パスワード」フィールドにパスワー ドを入力し、「パスワードの確認」フィールドに再度パス ワードを入力します。

注: ユーザー ID およびパスワードは大文字小文字の区別 があります。

この後、UM Services コンソールにアクセスするのに使用 する TCP/IP ポートを選択します。デフォルトのポートは 411 です。このポートが使用可能でない場合、ポート番号 6411、6500、6600、または 6611 が選択できます。選択し たポートを他のアプリケーションが使用していないことを 確認してください。

- 7. 「次へ」をクリックして、作業を続けます。
- 8. 「UM Services クライアントの構成」メニューから 「SNMPアクセスおよびトラップ転送」を選択した場合、 Netfinity Director は SNMP インストールの照会プロンプ トを表示します。
	- SNMP ネットワーク・サービスをインストールせずに Netfinity Director のインストールを続ける場合は、 「いいえ」をクリックします。
	- サーバーへ SNMP ネットワーク・サービスをインスト ールする場合は、「はい」をクリックします。「SNMP のインストール」 ウィンドウとご使用の「ネットワー ク」ウィンドウがオープンします。SNMP のインスト ール手順に従ってください。Windows オペレーティン グ・システムが再起動するようプロンプトを出してき たら、「いいえ」をクリックします。「SNMP のイン ストール」ウィンドウで、「次へ」をクリックして、 Netfinity Director のインストール・プログラムに戻り ます。
- 9. システムは、「スタート」メニューに UM Services アイコ ンを入れたいか尋ねてきます。「はい」または「いいえ」 を選択します。

**1. Nettinity Director クレダイド** 

- <span id="page-27-0"></span>10. システムは、リモート制御用のファイルをインストールし たいか尋ねてきます。「はい」または「いいえ」を選択し ます。
- 11. システムは、リモート制御ウィンドウにアクセスするため のユーザー許可が必要かどうか尋ねてきます。「はい」ま たは「いいえ」を選択します。 システムが必要なファイルのインストールを開始します。 「セットアップの完了」ウィンドウがオープンします。
- 12. 直ちにコンピューターを再始動するか、後で再始動しま す。「直ちにコンピュータを再始動する」を選択した場 合、システムはシャットダウンし、即時に再始動します。 「後でコンピュータを再始動する」を選択した場合、イン ストール・プログラムはクローズします。ただし、 Netfinity Director の使用を開始するには、再始動して、シ ステムにログインする必要があります。

# Workgroup/Enterprise Integration のインストール

「コンポーネントの選択」ウィンドウから「Workgroup Enterprise Integration | ボタンを選択して、管理環境に UM Services 統合をインストールします。「Integration の選択」 ウィンドウがオープンします。

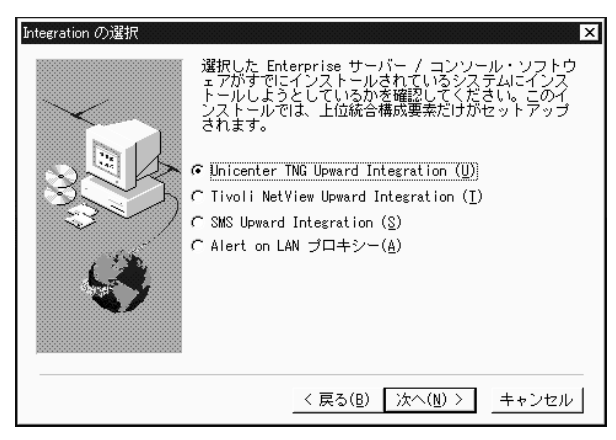

|Workgroup/Enterprise Integration| オプションについては、UM Services のインストールおよびユーザーズ・ガイド の 「Unward Integration Modules」の章を参照してください。

# <span id="page-28-0"></span>Netfinity Director 2.11 から バージョン 2.12 へのアッ プグレード

インストール・プログラムは、インストールのタイプに応じ て、古いバージョンの Netfinity Director の有無を調べ、必要な Netfinity Director コンポーネントをアップグレードします。

# Netfinity Director サーバー

このインストール・プログラムから Netfinity Director 管理サー バーをアップグレードすることはできません。「ようこそ」ウ ィンドウと「エンド・ユーザー・ライセンス同意書」ウィンド ウの後で、インストールが古いバージョンの Netfinity Director 管理サーバーを検出し、このプロンプトが表示されます。

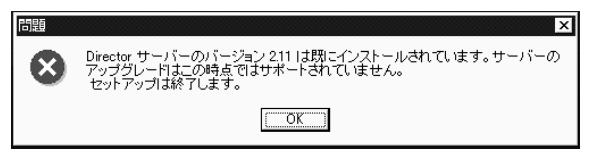

「OK」をクリックして、インストール・プログラムを終了しま す。新しいバージョンの Netfinity Director 管理サーバーをイン ストールする前に古いバージョンのものをアンインストールす る必要があります。

注: IBM UM Server Extensions または Update Connector Manager がインストールされている場合は、最初にこれら のツールをアンインストールしてから、 Netfinity Director 管理サーバーを除去します。これらの製品の除去について は、UM Server Extensions ユーザーズ・ガイド および Undate Connector Manager ユーザーズ・ガイド を参照し てください。

Netfinity Director バージョン 2.11 を除去するには、次のよう に行います。

- 1. 「スタート」→「設定」→ 「コントロール パネル」→「アプ リケーションの追加と削除」の順にクリックします。次に、 「Netfinity Director」を選択します。
- 2. システムは、Netfinity Director をクローズしないと続行でき ないことを示すメッセージを表示します。

Netfinity Director クィックガイド

- <span id="page-29-0"></span>3. システムは、構成データとデータベースの内容を削除したい かどうかを確認するメッセージを表示します。 アンインストール・プログラムが自動的に実行され、プロヤ スが終了するとプロンプトが表示されます。
- 4 直ちにコンピューターを再始動するか、後で再始動します。 「直ちにコンピュータを再始動する」を選択した場合、シス テムはシャットダウンし、即時に再始動します。

# Netfinity Director コンソールのアップグレード

「ようこそ」 ウィンドウと「エンド・ユーザー・ライセンス同 意書」ウィンドウの後で、インストールにより古いバージョン の Netfinity Director コンソールが検出され、このプロンプトが 表示されます。

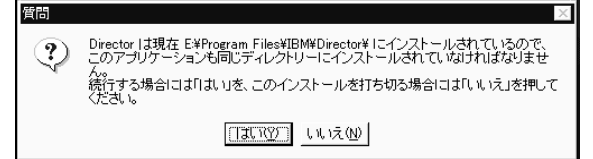

「はい」をクリックして、コンソールをアップグレードしま す。アップグレードは、前のインストール・パスをたどって、 既存のソフトウェアをアップグレードし、古くなったファイル とディレクトリーを除去して、新しいコンソール・コンポーネ ントをインストールします。

直ちにコンピューターを再始動するか、後で再始動します。 「直ちにコンピュータを再始動する」を選択した場合、システ ムはシャットダウンし、即時に再始動します。「後でコンピュ ータを再始動する」を選択した場合、インストール・プログラ ムはクローズします。 ただし、Netfinity Director の使用を開始 するには、再始動して、システムにログインする必要がありま す。

# Netfinity Director クライアントのアップグレード

選択したシステムについて Netfinity Director クライアントをア ップグレードするためには、次のことを行います。

1. 「ようこそ」ウィンドウと「エンド・ユーザー・ライセンス 同意書」ウィンドウの後で、インストールにより古いバージ ョンの Netfinity Director クライアントが検出され、このプ ロンプトが表示されます。

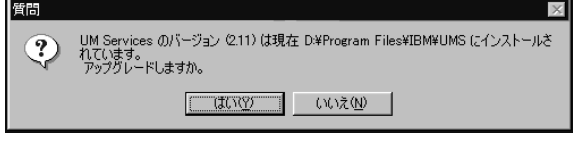

「はい」をクリックして、作業を始めます。

2. インストールにより、インストールされている古いバージョ ンの UM Services クライアントからのクライアント・コン ポーネントが検出されます。「現行のインストール」ウィン ドウがオープンします。

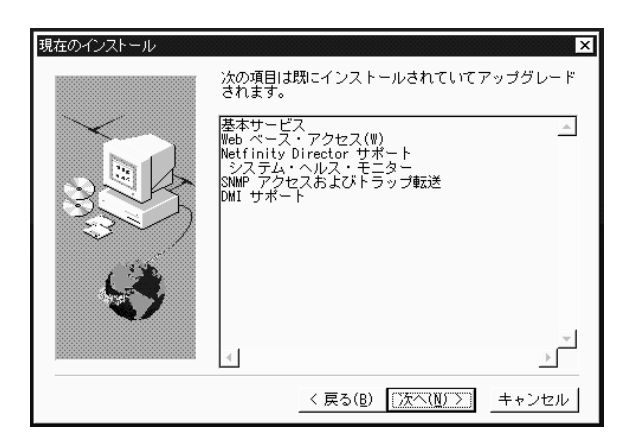

- 注: UM Services バージョン 2.11からインストールされ た、次のコンポーネントは、このインストールではアッ プグレードされません。
	- LANDesk Management Suite Integration
	- Tivoli Management Agent

UM Services クライアント (バージョン 2.12) は、上記 コンポーネントのより新しいバージョンのものを提供し ます。新しい方のバージョンをインストールするために は、最初に、古いバージョンの UM Services クライア ントをアンインストールする必要があります。

1. Netfinity Director ク<br>ツクガイド

 $\blacktriangle$ 

インストールによりアップグレードされるのは、このウィン ドウにリストされているクライアント・コンポーネントで す。「次へ」をクリックして、作業を続けます。

3. 「アップグレードの追加コンポーネント」ウィンドウがオー プンします。

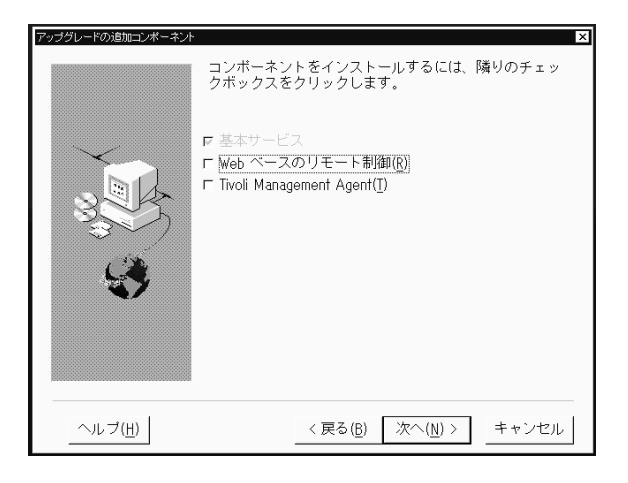

UM Services クライアントのアップグレードされたコンポー ネントに追加するコンポーネントを選択します。「次へ」を クリックして、作業を続けます。

- 4. 追加するコンポーネントに応じて、アップグレード・プログ ラムから、追加リソースを求めるプロンプトが出されます。 これらのプロンプトについて詳しくは、17ページの 『Netfinity Director 用の UM Services クライアントのイン ストール』を参照してください。
- 5. UM Services アイコンの追加を求めるプロンプトが表示され ます。前のバージョンからのアイコンがある場合は、「いい え」をクリックすると、それらのアイコンは除去されます。 「はい」をクリックすると、以前にインストールされている アイコンに追加アイコンは追加されません。
- 6. これで、プログラムは既存のコンポーネントをアップグレー ドし、選択された新しいコンポーネントをインストールしま す。直ちにコンピューターを再始動するか、後で再始動しま す。「直ちにコンピュータを再始動する」を選択した場合、

1. Netfinity Director ク<br>ックガイド システムはシャットダウンし、即時に再始動します。「後で コンピュータを再始動する」を選択した場合、インストー ル・プログラムはクローズします。ただし、Netfinity Director の使用を開始するには、再始動して、システムにロ

 $\blacktriangle$ 

# <span id="page-32-0"></span>サポートされるオペレーティング・システム上への UM Services クライアントのインストール

グインする必要があります。

高度に統合されたワークグループ・ハードウェア・マネージャ ーである Netfinity Director により、Netfinity Director クライア ントを使用することにより、異種環境が管理できるようになり ます。

このクライアントは、Netfinity Director のインストールの一環 として Microsoft Windows システムにインストールできます。 Netfinity Director によって管理される OS/2、Netware、および SCO UnixWare システムの場合は、Netfinity Director with UM Services CD-ROM を直接使用して、このクライアントをインス トールします。

# サポートされるオペレーティング・システム

次のオペレーティング・システムおよびバージョンがサポート されています。

- OS/2 3.0 および 4.0 (Service Pack 5) および Warn Server for e-business
- NetWare 4.1 または NetWare 4.11 (Servise Pack 5 以上付 属)、NetWare 5.0 (Servise Pack 1 以上)
- SCO UnixWare 7.1 (SCO UnixWare Patch ptf7441a) または SCO UnixWare 7.1.1
- $\blacksquare$  Microsoft Windows 95, Windows 98, Windows NT 4.0 (Workstation または Server)、および Windows 2000 Professional および Server

# <span id="page-33-0"></span>Netfinity Director クライアント (OS/2 版) のインス トール

OS/2 3.0, 4.0, または Warp Server for e-business システムに Netfinity Director クライアント・ソフトウェアをインストール するには、次のようにします。

- 1. Netfinity Director with UM Services CD-ROM をシステムの CD-ROM ドライブに挿入します。
- 2. ディレクトリーを x:\os2サブディレクトリーに変更しま す。この場合、x: は CD-ROM ドライブのドライブ名で す。
- 3. setup.cmd を実行して、インストール・ユーティリティー を始動する。
- 4. Netfinity Director クライアント・ファイルのデフォルトの 場所が、「**インストール先ディレクトリー**」フィールドに 表示されます。このファイルを別の場所に移動していなけ れば、単純にそのデフォルトを受け入れてください。 移動 している場合は、クライアント・ファイルが置かれている ドライブ名とファイル・パス位置を入力します。選択され たディレクトリーに、自動的にサブディレクトリー ¥SwPkInst が作成されます。システム上のそのサブディレ クトリーに、ソフトウェア配布パッケージがインストール のために置かれます。
- 5. クライアント・ファイルのデフォルトの宛先位置は c:¥TivoliWq¥です。別の場所にそのファイルをインスト ールしたい場合は、デフォルトのドライブとファイル・パ スを代わりの場所と置き換えてください。
- 6. ローカル・システムのデスクトップをリモート・ロケーシ ョンから制御できるようにしたい場合は、「リモート制御 クライアント」オプションを選択します。詳しくは、 「Tivoli IT Director」セクションの「リモート制御」を参 照してください。
- 7. 「インストール」を選択します。ファイルは指定されたデ ィレクトリーにコピーされます。「取消」を選択すると、 いつでもインストールを取り消すことができます。

8. この後、「ネットワーク・ドライバー構成」ダイアログが 表示されます。システムの名前を「システム名」フィール ドに入力します。 Netfinity Director の管理者は、この名前 を使用して、ネットワーク上でこのシステムを識別しま す。

- 9. 管理下のシステムが Netfinity Director 管理サーバーと通信 するために使用する、使用可能ネットワーク・ドライバー のうちの 1 つをクリックします。「NetBIOS」を選択す ると、デフォルトのネットワーク・アドレスが割り当てら れます。このアドレスは変更できますが、指定する名前 は、必ず長さを 1 ~ 12 文字にし、ネットワーク上で固有 の名前でなければなりません。そうでないと、管理下のシ ステムが正しく始動できません。このアドレスは大文字小 文字の区別があります。
- 10. 「ドライバー使用可能」を選択して、システム始動時にネ ットワーク・ドライバーをアクティブにします。使用可能 ネットワーク・ドライバーがシステムに複数ある場合、こ の時点で別のドライバーが選択でき、このダイアログのス テップを繰り返してください。
- 11. 「ネットワーク・タイムアウト」値は、システムが応答し ない場合に、Netfinity Director 管理サーバーがこのシステ ムとの通信の確立を試みる秒数を指定します。デフォルト 設定を変更しなくてもかまいません。
- 12. 「ウィンドウ・アクセスのためのユーザー権限が必要」オ プションでは、リモート・ユーザーがローカル・ユーザー の許可なしで、ローカル・システムにアクセスし、制御で きるかどうかを指定できます。このオプションが使用可能 で、Netfinity Director 管理者がリモート制御を使ってロー カル・システムにアクセスしようとすると、ローカル・シ ステムには、リモート・ユーザーがリモート制御アクヤス を試みていることを示すメッセージが表示されます。これ で、アクセスを許可したり、却下したりできます。このサ ービスの使用について詳しくは、「Tivoli IT Director」ヤ クションの「リモート制御」を参照してください。
- 13. 終了したら、「OK」をクリックして設定値を保管します。

Netfinity Director ク<br>ックガイド

 $\blacktriangle$ 

- <span id="page-35-0"></span>14. インストール・ユーティリティーが、confia.svs ファイル および startup.cmd ファイルに行わなければならない変 更内容を表示します。インストール・ユーティリティーに よってこれらのファイルに自動的に構成項目を組み込ませ るようにしたい場合は、「了解」を選択します。そうでは なく、config.new と startup.new に変更を保管する場合 は、「取消」を選択します。
	- 注: Netfinity Director の管理下のシステムが正しく実行す るには、変更内容を config.sys と startup.cmd に 組み込む必要があります。「取消」を選択した場合 は、項目を手動で追加しなければなりません。
- 15. これでインストールは完了しました。「了解」をクリック して設定値を保管します。

### Netfinity Director クライアント (OS/2 版) の不在イ ンストール

Netfinity Director は、不在インストール、つまりインストー ル・プロセス中のさまざまなプロンプトに応答するためにその 場に在席していなくても済むインストール方法をサポートして います。 応答ファイルは自動的に読み取られ、インストールは 通常どおり進行します。

OS/2 の場合の不在インストールの応答ファイルは、OS/2 言語 サブディレクトリーに入っています。たとえば、サンプルの英 語応答ファイル、DirServ.rsp は、

x:\win32\\install\tiles\th{D\\Aqent\QQ\$2\\en\ サブディレクト リーに入っています。ここで、x:は CD-ROM ドライブのドラ イブ名です。

応答ファイルのコメントは、1 桁目のセミコロンで始まりま す。項目はすべて変更可能です。応答ファイルには、各項目の 使用法を詳細に説明するコメントが含まれています。

OS/2 クライアントの不在インストールを立ち上げるには、次 のようにします。

1. サンプル応答ファイル (DirAgent.rsp) をコピーし、変更し ます。

- <span id="page-36-0"></span>2. ディレクトリーを x.\win32\\unstall\tiles\text{NfD\tAqent\text{OS2} ¥ サブディレクトリーに変更します。この場合、x: は CD-ROM ドライブ のドライブ名です。
- 3. setup.cmd を実行して、インストール・ユーティリティー を始動します。

**install.exe /R**:filename (filename は完全修飾応答ファイル)

# Netfinity Director クライアント (Netware 版) のイン ストール

#### 注:

- 1. Netfinity Director クライアントは、Netfinity マネージャー を実行している NetWare システムにはインストールしない でください。Netfinity マネージャーを、Autoexec.ref から コメントアウトされる必要があります。
- 2. Netfinity Director クライアントは、NetWare 4.10、4.11およ び 5.0 でのみサポートされます。
- 3. Netfinity Director クライアントのクライアント・システム は、現在 Novell NetWare サーバーにログインしていなけれ ばなりません。

Netfinity Director クライアントを Novell NetWare システムに インストールするには、次のようにします。

- 1. Netfinity Director with UM Services CD-ROM をシステムの CD-ROM ドライブに挿入します。
- 2. ディレクトリーを x:\Netwareサブディレクトリーに変更し ます。この場合、x: は CD-ROM ドライブのドライブ名で す。
- 3. **setup.bat** を実行します。
- 4. 宛先となる Novell サーバーの sys volume にマップされ る該当ドライブを選択します。
- 5. クライアント・ファイルの宛先位置は ¥tivoliwa ディレク トリーです。
- 6. これで、必要なファイルがコピーされ、次の行が Autoexec.ncf ファイルに追加されます。

<span id="page-37-0"></span>; \*\*\*\*\*\*\*\*Tivoliwg IT Director Agent\*\*\*\*\*\*\*\*\* Search add sys:tivoliwg load twgipc : \*\*\*\*\*\*\*\*Tivoliwg IT Director Agent \*\*\*\*\*\*\*\*\*

- 7.最終ウィンドウが表示され、そこに、このアプリケーション を使用する前にユーザーが実行しなければならない手動タス クがいくつかリストされます。
	- 次のように入力する。

Search add sys:tivoliwg

- twgipc をロードすることにより、クライアントを始動 します。
- twgipccf をロードすることにより、Netfinity Director を構成します。
- 8. これでインストールが完了しました。このクライアントは、 次回 Novell サーバーがブートしたときに自動的に実行され ます。

# Netfinity Director クライアント (SCO UnixWare 版) のインストール

詳しいインストール手順は、Netfinity Director with UM Services CD-ROMの ¥docs ディレクトリーの SCOAGENT.TXT ファイ ルに入っています。

# Netfinity Director のアンインストール

注: UM Server Extensions をインストールしている場合は、 Netfinity Director を除去する前に、まず最初にその拡張ツ ールをアンインストールしなければなりません。UM Server Extensions については、UM Server Extensions ユー ザーズ・ガイド を参照してください。

Netfinity Director を除去するには、次のようにします。

1. 「スタート」→「設定」→ 「コントロール パネル」→「アプ リケーションの追加と削除」の順にクリックします。次に、 「Netfinity Director」を選択します。

- 2. システムは、Netfinity Director をクローズしないと続行でき ないことを示すメッセージを表示します。
- 3. システムは、構成データとデータベースの内容を削除したい かどうかを確認するメッセージを表示します。 アンインストール・プログラムが自動的に実行され、プロセ スが終了するとプロンプトが表示されます。
- 4. 直ちにコンピューターを再始動するか、後で再始動します。 「直ちにコンピュータを再起動します」を選択した場合、シ ステムはシャットダウンし、即時に再始動します。

<span id="page-40-0"></span>索引

日本語, 数字, 英字, 特殊文字の順に 配列されています。なお、濁音と半 濁音は清音と同等に扱われていま す。

# [ア行]

「アカウント情報 (Account Information)」ウ ィンドウ 12 アンインストール、Netfinity Director の 21, 30 インストール、Netfinity Director の クライアント 17 コンソール 16 インストール、Netware へのエージェント・ ソフトウェアの 29 インストール・エージェント・ソフトウェ ア、OS/2 上の 不在インストール 28 エージェント・ソフトウェア サポートされるクライアントへのインスト  $-1$  25 Netwareへのインストール 29 OS/2 へのインストール 26

# [力行]

基本サービス、Netfinity Director 6 クライアント、NFD エージェントのインス  $\rightarrow -12$  25 クライアント・ファイルのインストール 17 コンソール・ファイルのインストール 16

#### [サ行] サーバー・ファイル インストール 5 基本サービス 6 サーバー・ライセンス・キー 10 サポートされるクライアントへの Netfinity Director エージェントのインストール 25 システム・ヘルス・モニター 7

[夕行] データベース、選択 13

#### [ナ行] ネットワーク・ドライバー、構成 14 「ネットワーク・ドライバー構成 (Network Driver Configuration)」ウィンドウ 14

[ハ行] ハードウェア要件、Netfinity Director 管理サ  $-1$  $\checkmark$  - 3 ハードウェア要件、Netfinity Director コンソ  $-1/3$ ハードウェア要件、UM Services クライアン  $\uparrow$  3 パスワード、設定 9, 18

愁

[ヤ行] ユーザー ID の設定 9, 18 S

SNMP アクセスおよびトラップ転送 8

```
[ラ行]
ライセンス・キー、サーバー 10
```
т

Tivoli Management Agent 8

#### D

「Director データベース構成 (Director Database Configuration)」ウィンドウ 13 DMI マッパー 9

### $\mathbf U$

UM Services クライアント、サポートされる システム 2

#### ı

installing agent software on OS/2 在席インストール 26

#### W

Web ベースのリモート制御 7 Web ベース・アクセス 7 Workgroup/Enterprise Integration 20 Workgroup/Enterprise Integration  $\oslash$  20

# L

LANDesk Management Suite Integration 8

#### N

```
Netfinity Director 管理サーバー、サポートさ
 れるシステム 1
Netfinity Director 基本サービス 6
Netfinity Director コンソール、サポートされ
 るシステム 1
Netfinity Director のインストール
  クライアント・ファイル 17
 コンソール・ファイル 16
 サーバー 5
 サーバー・ファイル 5
```
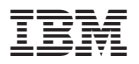

部品番号: CT7AJJA

Printed in Japan

CT7AJJA

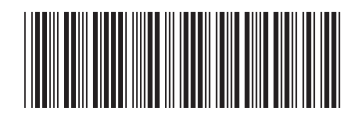